# **Mobile Ticketing – How To**

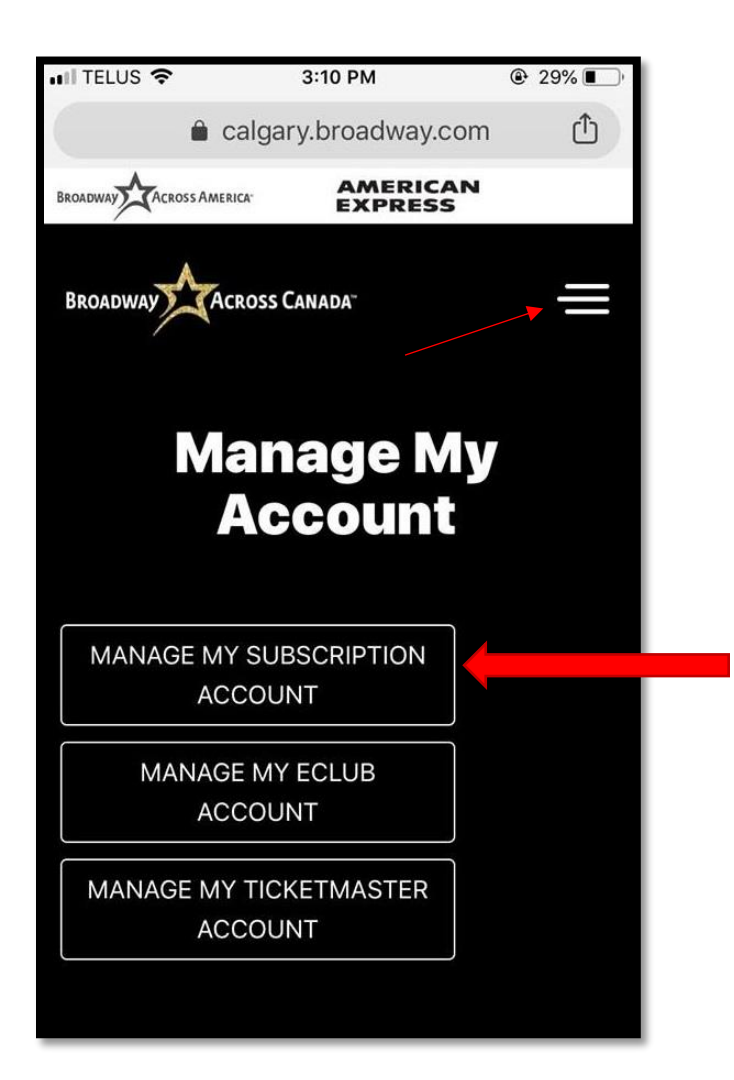

#### **2.**

This will bring you to the Account Manager sign-in page. You must use the e-mail address you have associated with your Ticketmaster account and purchased your tickets with. Once you've inputted your information, click "Sign In"

#### $ul$  TELUS  $\widehat{\mathcal{F}}$ 3:10 PM  $Q$  28% ticketmaster.ca rħ **ticketmaster**  $\alpha$ What are you looking for? Music Canada Sports Arts & Theatre Family VIP Sign In. Get Going. cover millions of live events, receive alerts when your favorites hit the road, and checkout with ease with your Ticketmaster account Email Address Possword rge Remember Me **Sign In** Forgot Password? New to Ticketmaster? Sign up By continuing post this page, you coree to our Terms of Use

## **1.**

To view your mobile tickets, you must visit the main page of one of these links, depending on what city you live in:

> <https://calgary.broadway.com/> <https://edmonton.broadway.com/> <https://vancouver.broadway.com/>

You will see 3 horizontal lines in the top right corner. Click on those lines and scroll down to where it says "My Account".

From there, you will be prompted to manage your account. Press "Manage my Subscription Account".

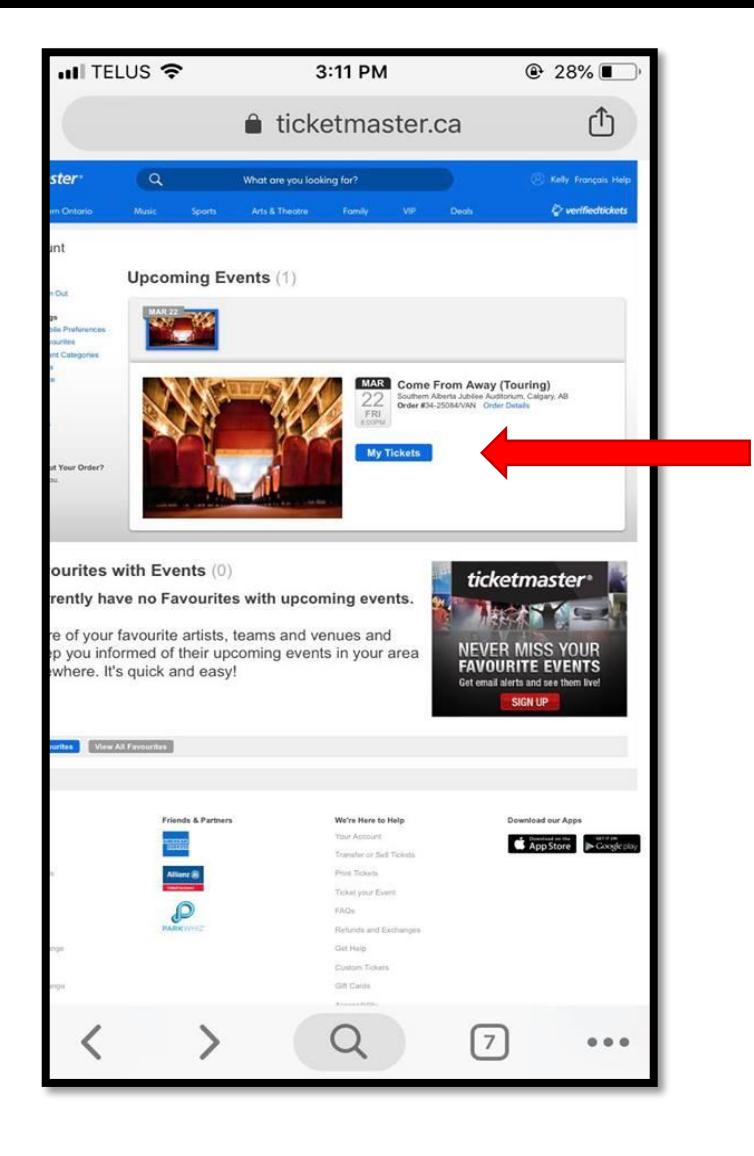

Once signed in, you will be brought to your "Upcoming Events" page where you can select the show you would like to view the tickets for. Click "My Tickets".

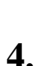

You will then be taken to the "Event Details" page. This page gives a breakdown of the show you've purchased tickets for; date, time, location and directions to the theatre, as well as an option to share that you're going on social media. Click on the "View Tickets" button to access your mobile ticket.

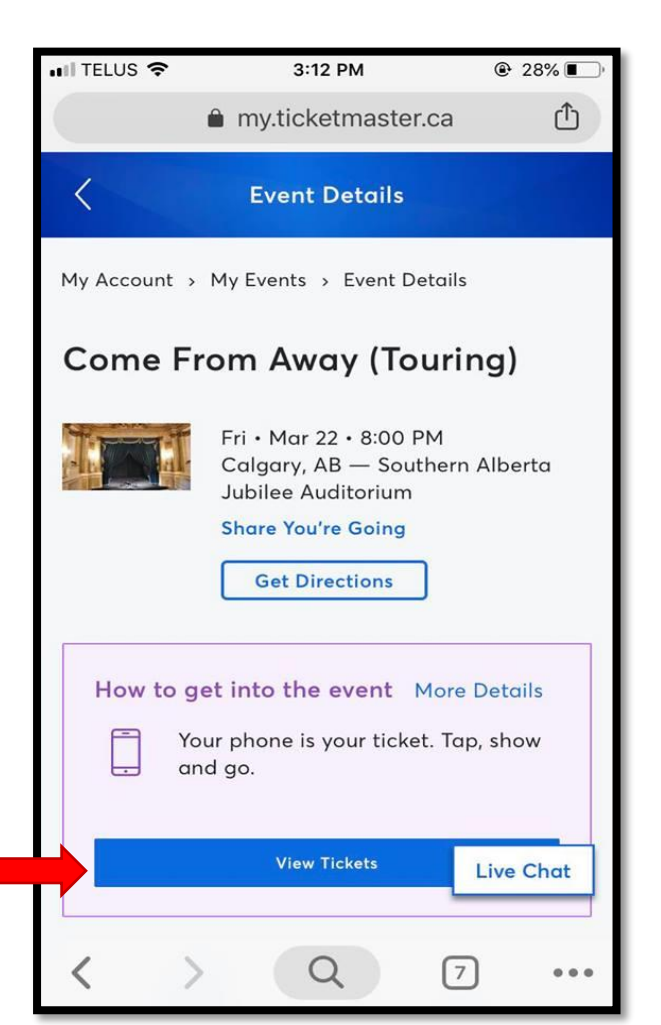

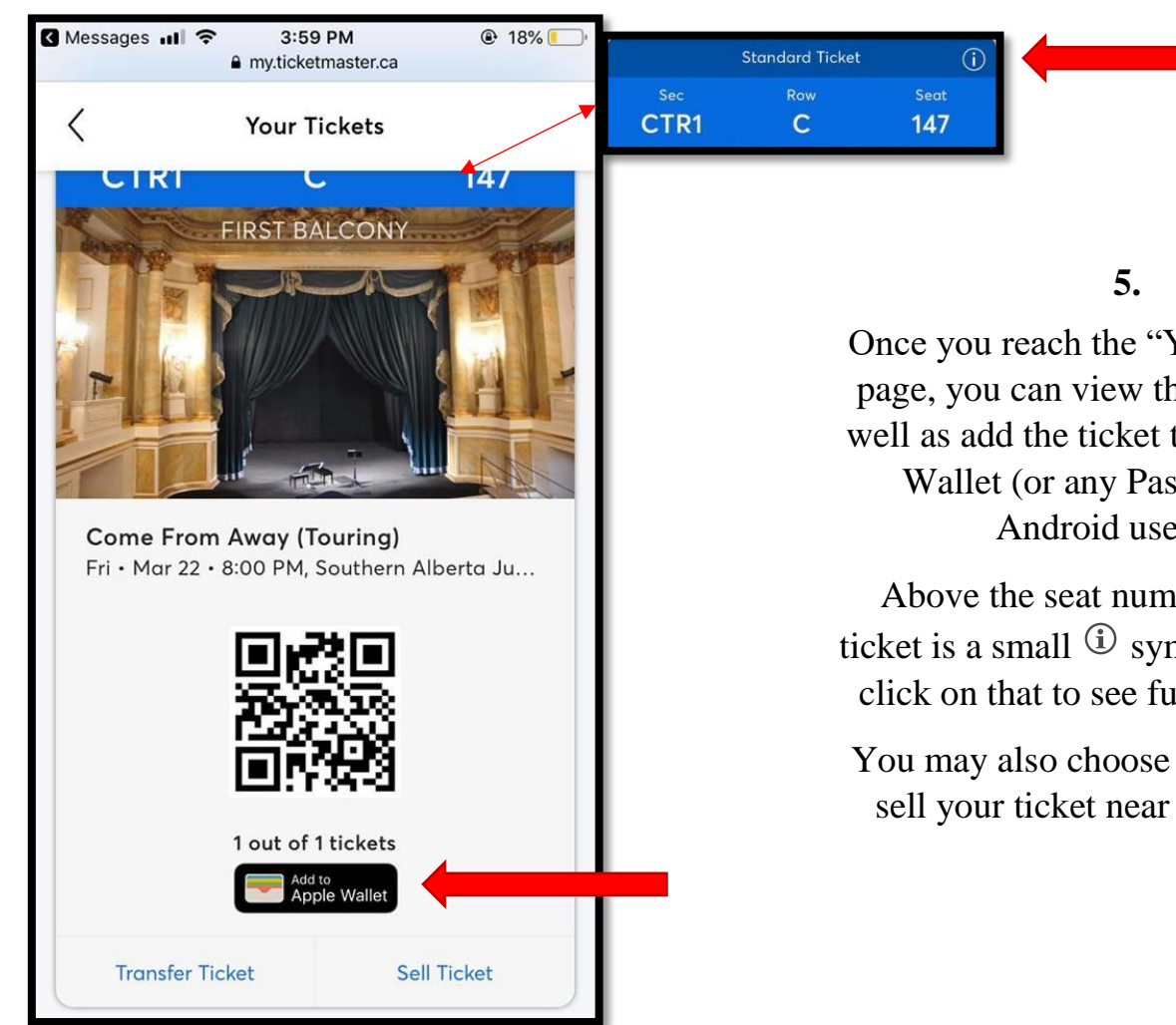

Once you reach the "Your Tickets" page, you can view the barcode as well as add the ticket to your Apple Wallet (or any Passbook for Android users).

Above the seat number of your ticket is a small  $\Theta$  symbol. You can click on that to see further details.

You may also choose to transfer or sell your ticket near the bottom.

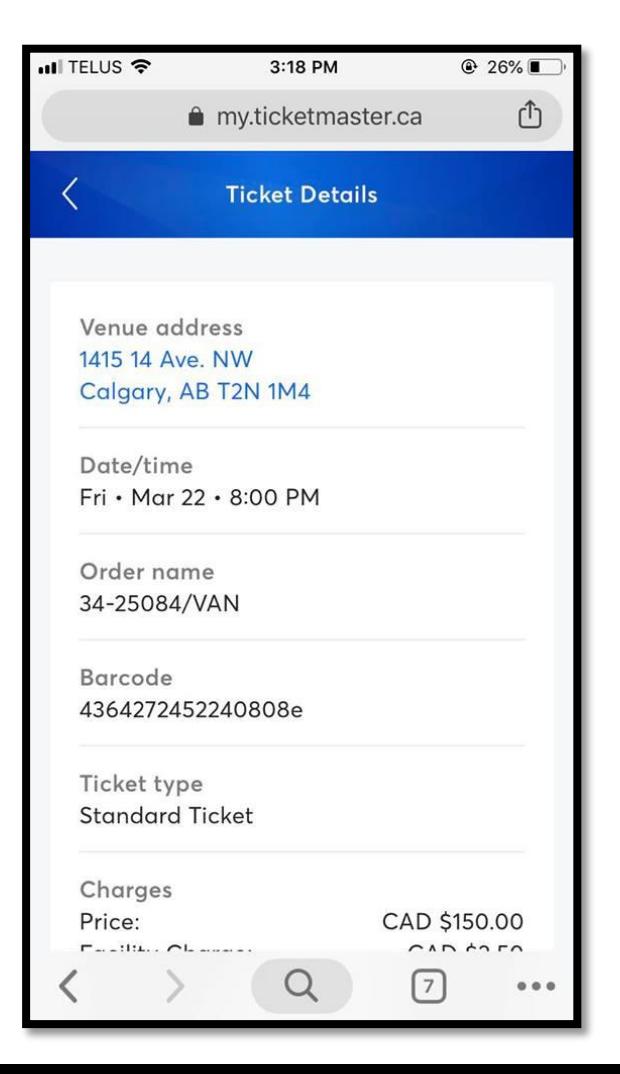

### **6.**

If you click the small  $\Phi$  symbol, you will be taken to this "Ticket Details" page where you can revisit the information about the show you're attending as well as the price paid for the ticket and barcode.

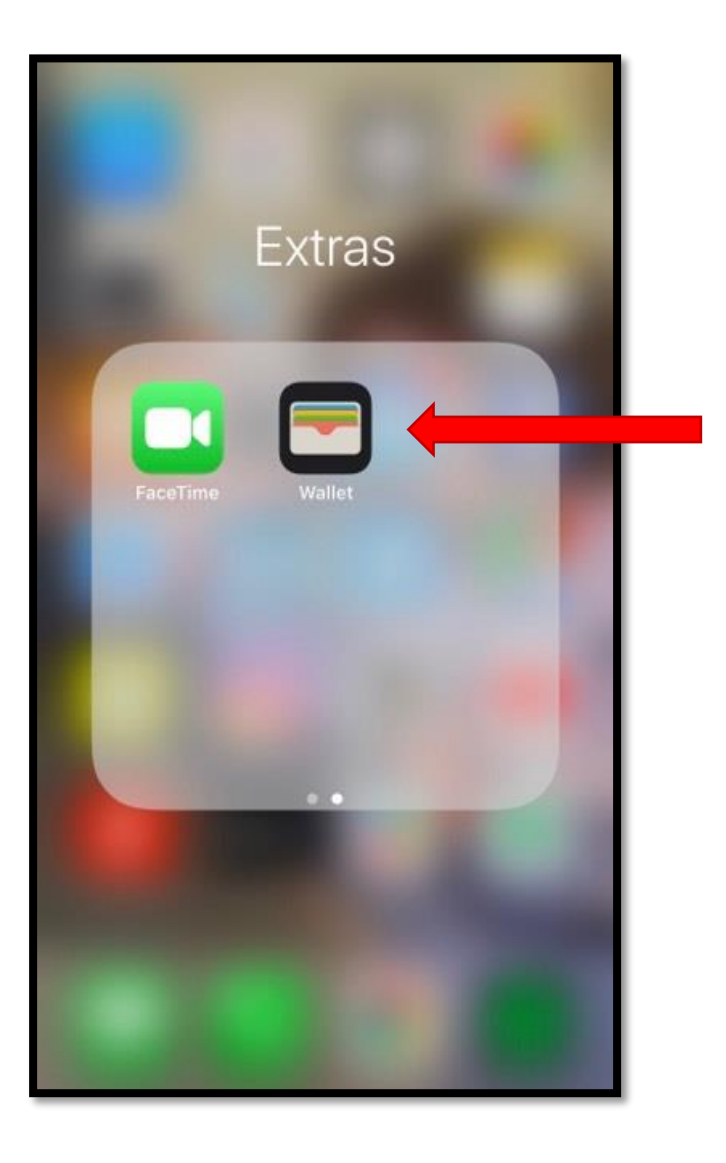

# **7.**

If you would like to add the ticket to your Apple Wallet (or Passbook), click on the "Add to Apple Wallet" button from Step 5. After that, find the app on your phone and click it.

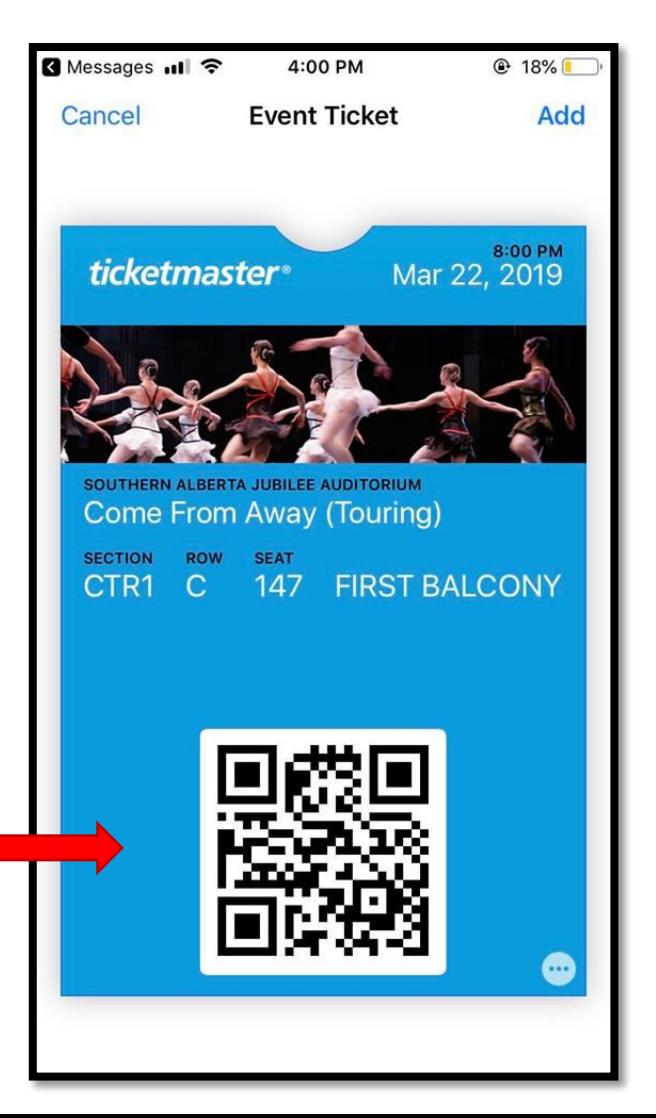

#### **8.**

Your ticket will be available on the main page of the app. Once you click it, your full ticket will be viewable and stored until you need it for show time.